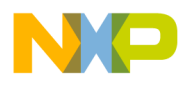

# **56F805**

BLDC Motor Control Application with Quadrature Encoder using Processor Expert<sup>TM</sup> *Targeting Document*

**56F800 16-bit Digital Signal Controllers**

805BLDCQETD Rev. 1 08/2005

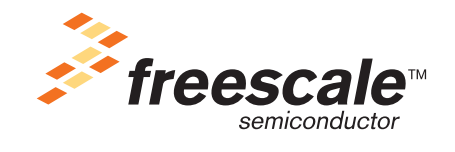

*freescale.com*

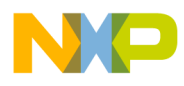

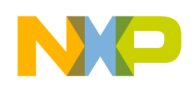

## BLDC Motor Control Application with Quadrature Encoder

This application exercises simple control of the BLDC motor with the Quadrature Encoder on the 56F805EVM board and the EVM Motor Kit.

## **1. Specifications**

This application performs simple control of the BLDC motor with the Quadrature Encoder and closed-loop speed control on the 56F805 processor. In the application, the PWM module is set to complementary mode with a 16kHz switching frequency. The masking and swapping of PWM channels is controlled by the PWM Channel Control Register. The content of this register is derived from Quadrature Encoder signals. The required voltage is set independently on the commutation by the speed PI controller. The speed is measured by the Quadrature Timer. The RUN/STOP switch enables/disables motor spinning. The allowable range of speed is from 50rpm to 1000rpm in both directions.

The application can run on:

• External RAM or Flash

The BLDC Motor Control Application with Quadrature Encoder can operate in two modes:

### **1. Manual Operating Mode**

The drive is controlled by the RUN/STOP switch (S6). The motor speed is set by the UP (S2-IRQB) and DOWN (S1-IRQA) push buttons; **[Figure](#page-2-0) 1-1**. If the application runs and motor spinning is disabled (i.e., the system is ready), the USER LED (LED3, shown in **[Figure](#page-3-1) 1-2**) will blink. When motor spinning is enabled, the USER LED is on. Refer to **[Table](#page-3-0) 1-1** for application states.

<span id="page-2-0"></span>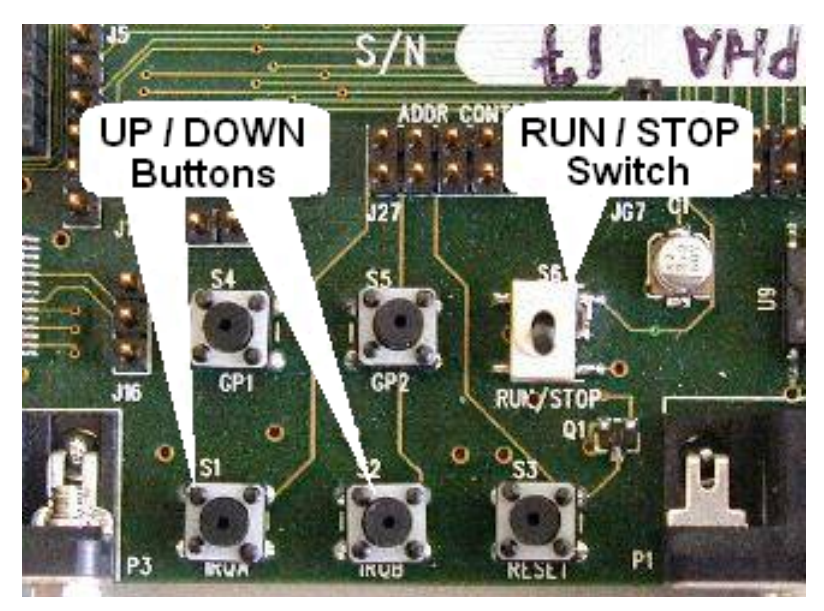

**Figure 1-1 RUN/STOP Switch and UP/DOWN Buttons**

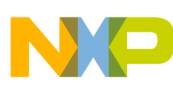

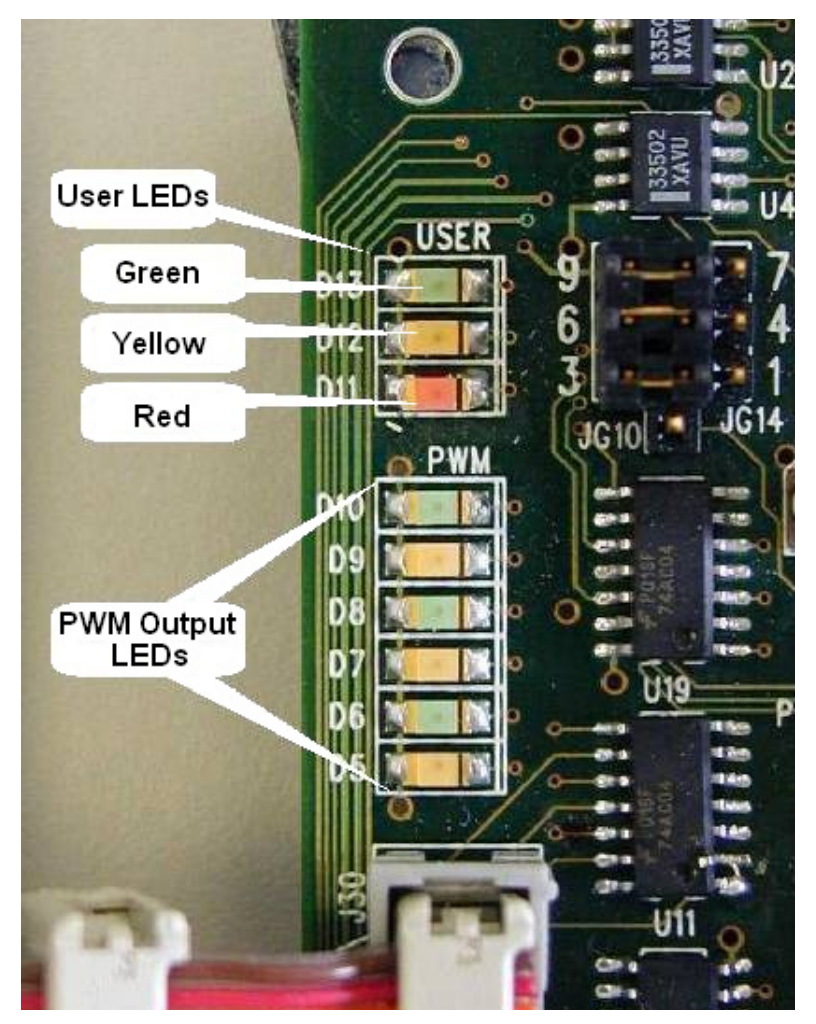

**Figure 1-2 USER and PWM LEDs**

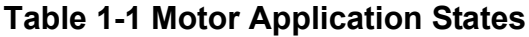

<span id="page-3-1"></span><span id="page-3-0"></span>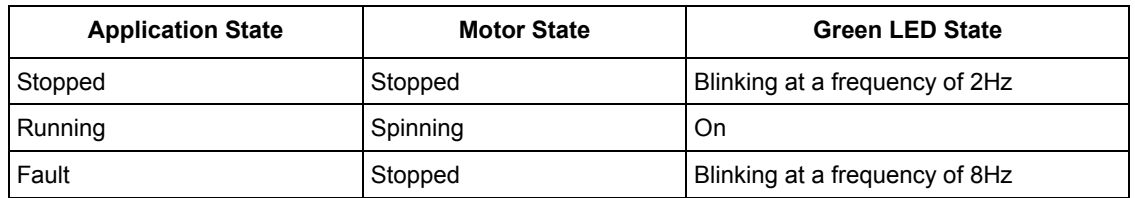

### **2. PC master software (Remote) Operating Mode**

The drive is controlled remotely from a PC through the SCI communication channel of the device via an RS-232 physical interface. The drive is enabled by the RUN/STOP switch, which can be used to safely stop the application at any time.

The following control actions are supported:

• Set the Required Speed of the motor

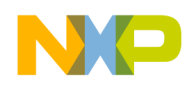

PC master software displays the following information:

- Required Speed
- Actual Speed
- Applied Voltage
- DCBus Voltage
- RUN/STOP Switch Status

Application Mode Project files for the PC master software are located in:

**..\PC\_Master\external memory.pmp**, uses Map file to run in the external memory

**..\PC\_Master\internal pROM-xRAM.pmp** uses Map file to run in the internal memory

..**\PC\_Master\internal xROM-xRAM.pmp** uses Mapvfile to run in the internal memory

Start the PC master software window's application, *external memory.pmp*. **[Figure](#page-4-0) 1-3** illustrates the PC master software control window after this project has been launched.

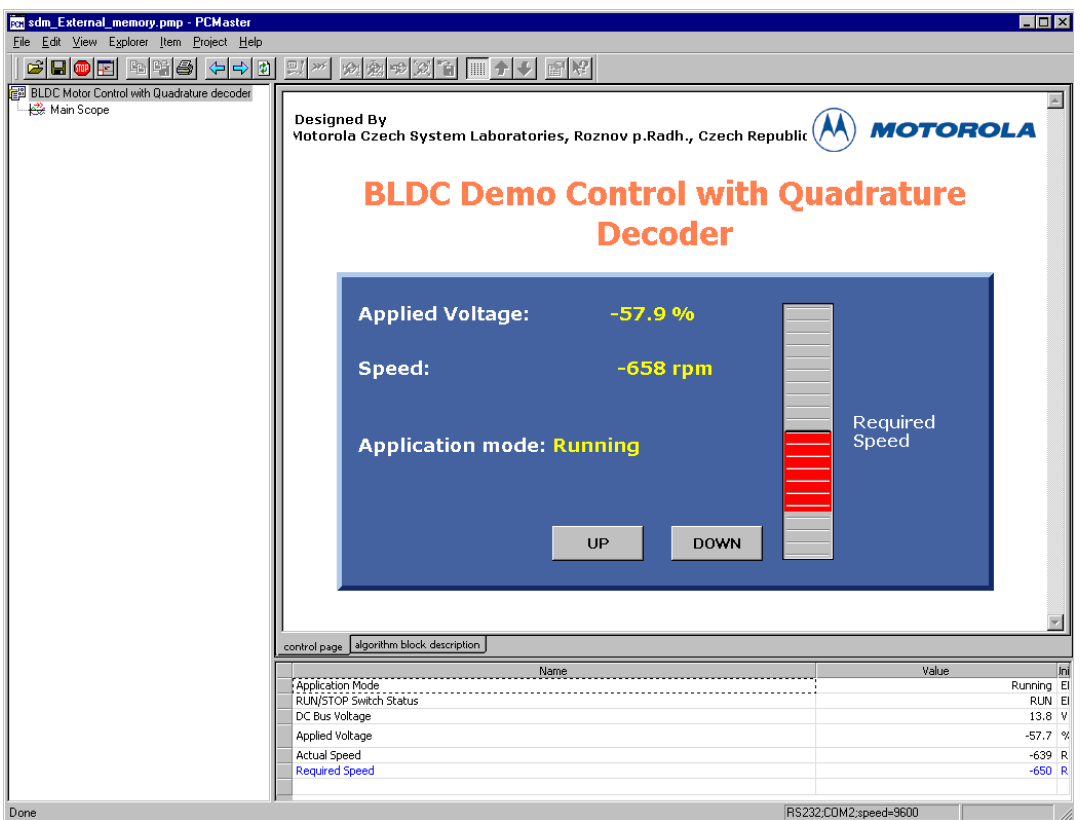

<span id="page-4-0"></span>**Figure 1-3 PC Master Software Control Window**

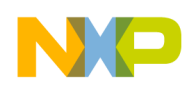

## **2. Hardware Set-up**

## **2.1 The Motor**

The default hardware and software configuration is set up to support a BLDC motor with one wiring hole. Since there are two motor types that are in the field, please **check to see if your BLDC motor has a single wiring hole in the motor housing** from which the power stage and Hall Sensor connections are located (See motor photos in **[Figure](#page-5-0) 2-1**). When using a BLDC motor with two wiring holes, **it is necessary to turn over the yellow power stage connector from the position shown in [Figure](#page-5-1) 2-2** (left picture) to inverted connection (right picture in **[Figure](#page-5-1) 2-2**).

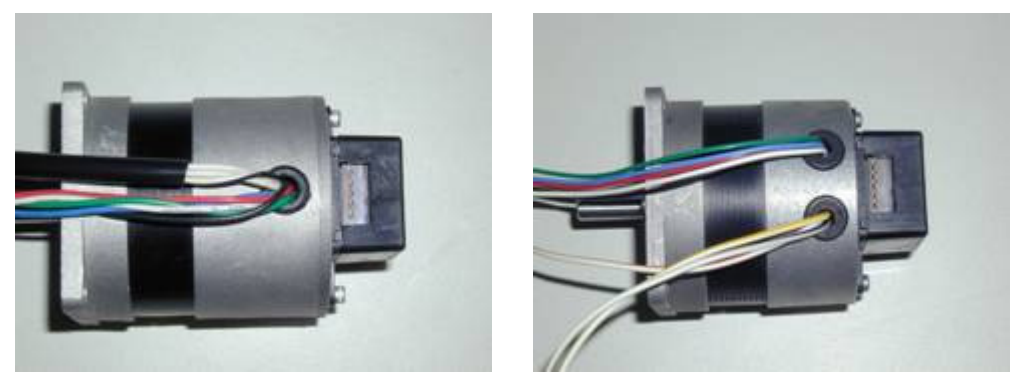

**Figure 2-1 Possible Motor Types**

<span id="page-5-1"></span><span id="page-5-0"></span>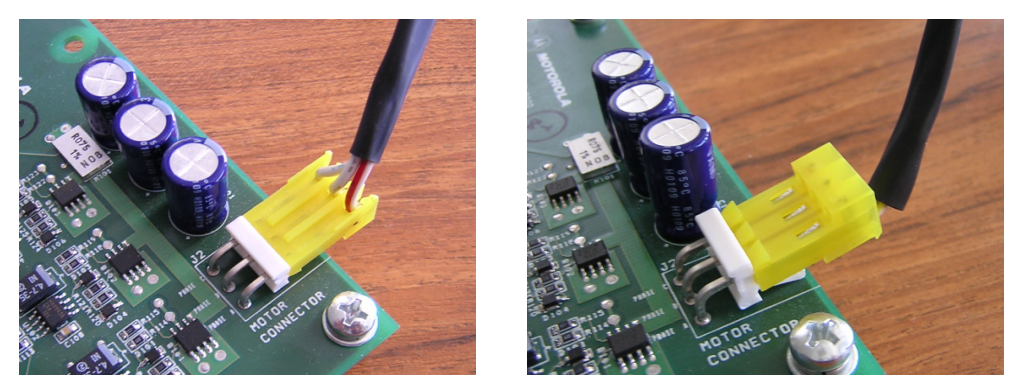

**Figure 2-2 Default (left picture) and Inverted Connections of the Motor Cable**

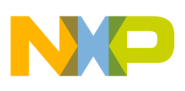

### **2.2 Application Hardware Set-up**

**[Figure](#page-8-0) 2-1** illustrates the hardware set-up for the BLDC Motor Control Application with Quadrature Encoder.

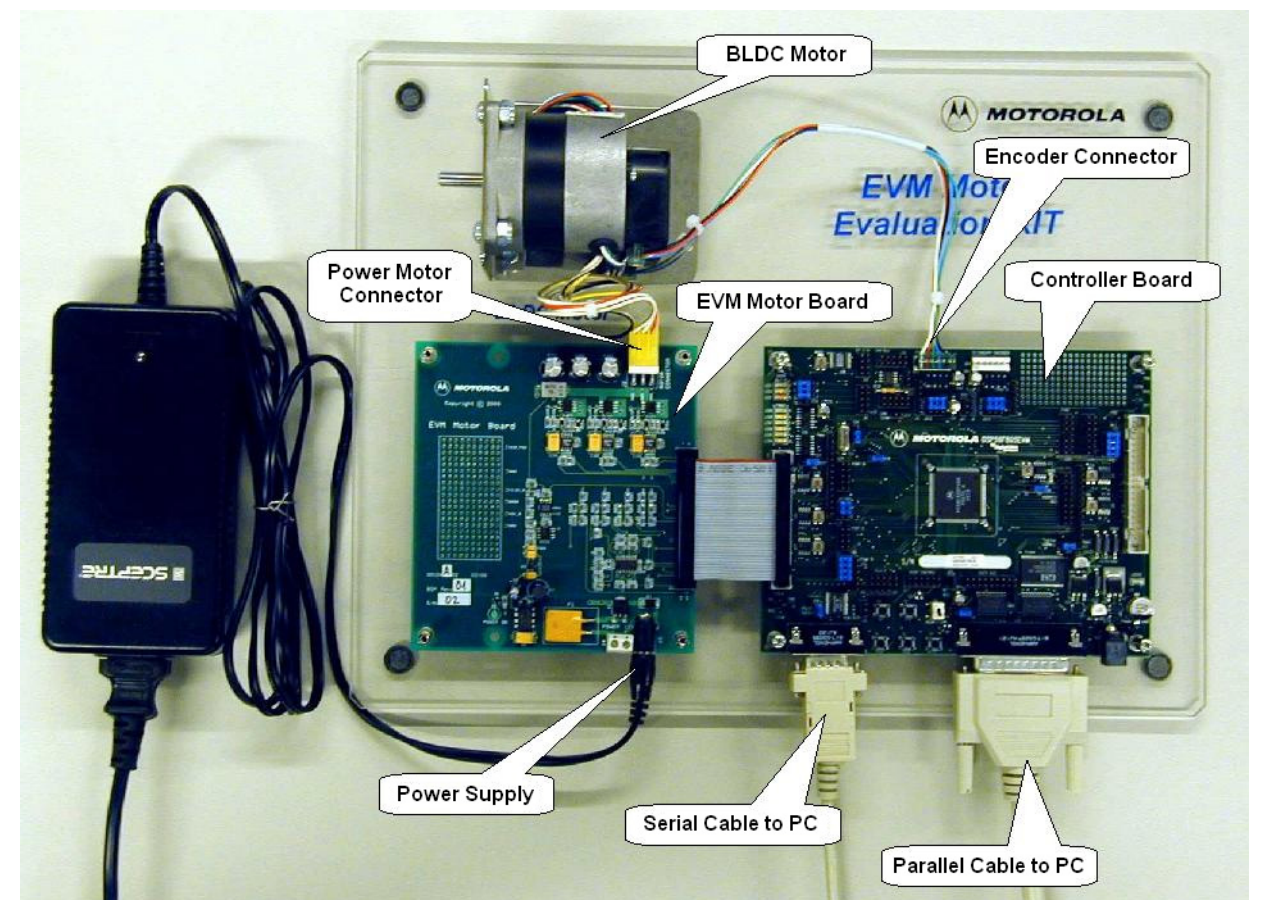

**Figure 2-3 Set-up of the BLDC Motor Control Application** 

For detailed information, see the **56F805 Evaluation Module Hardware Reference Manual**. The serial cable is needed for the PC master software debugging tool only.

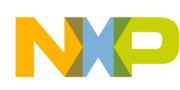

### **2.3 EVM Jumper Settings**

To Execute the BLDC Motor Control Application with Quadrature Encoder, the 56F805 board requires the strap settings shown in **[Figure](#page-7-0) 2-4** and **[Table](#page-8-0) 2-1**.

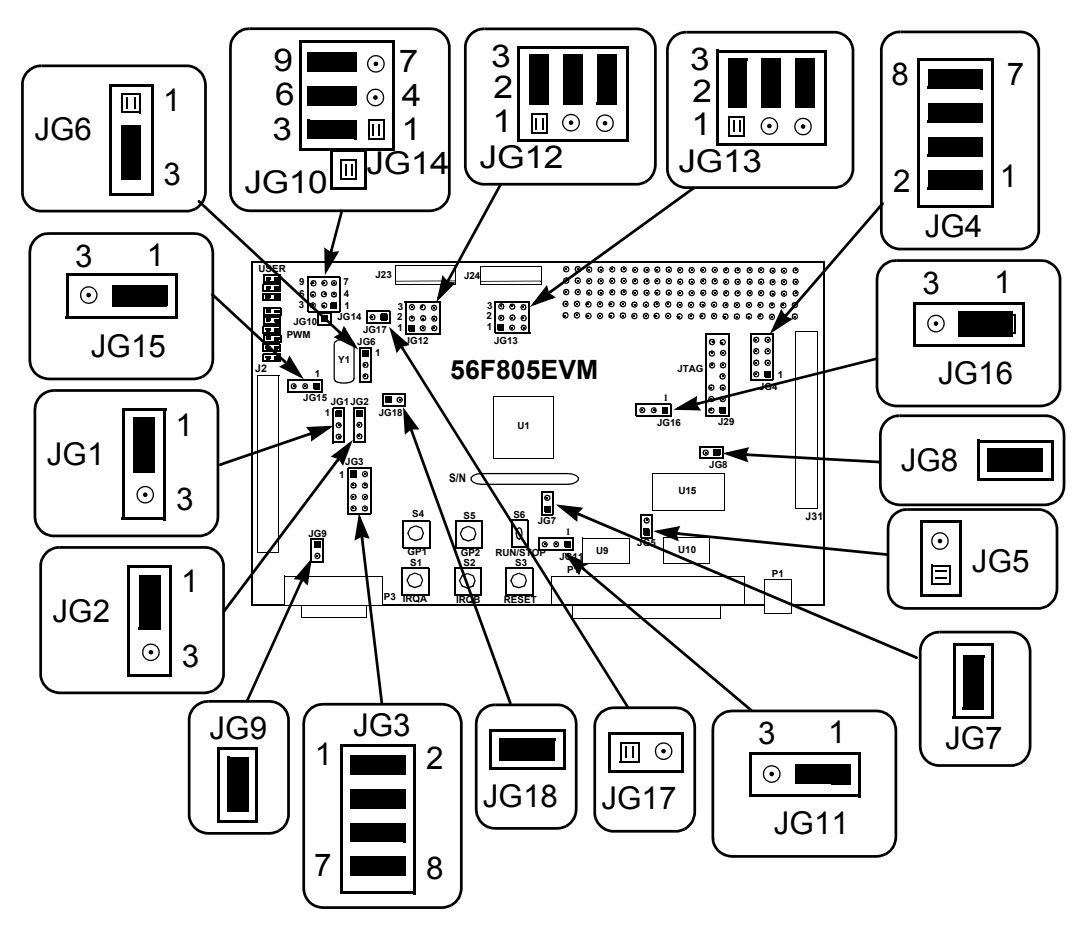

<span id="page-7-0"></span>**Figure 2-4 56F805EVM Jumper Reference**

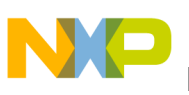

<span id="page-8-0"></span>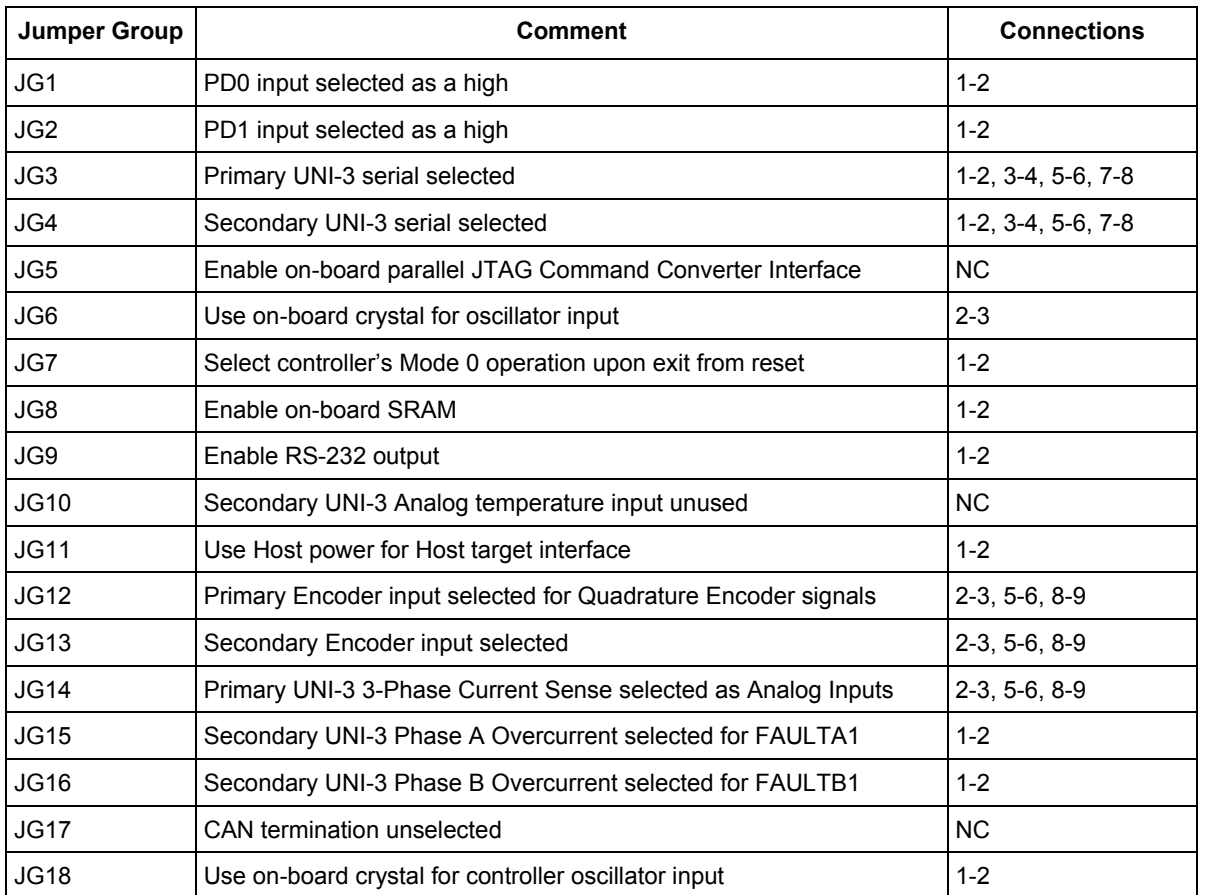

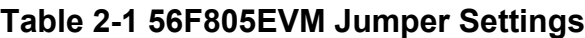

## **3. Build**

When building the BLDC Motor Control Application with Quadrature Encoder, the user can create an application that runs from internal Flash or External RAM. To select the type of application to build, open the *bldc\_encoder.mcp* project and choose the target build type; see **[Figure](#page-9-0) 3-1**. Selecting *Build All* will build all application build types. A definition of the projects associated with these target build types may be viewed under the *Targets* tab of the project window.

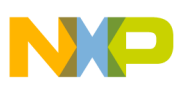

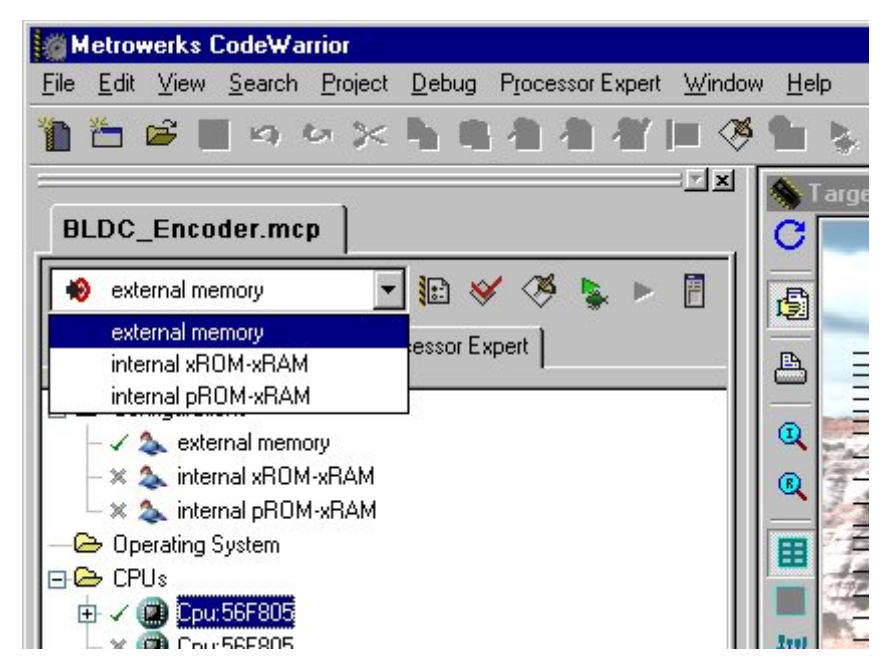

**Figure 3-1 Target Build Selection**

<span id="page-9-0"></span>The project may now be built by executing the *Make* command, as shown in **[Figure](#page-9-1) 3-2**. This will build and link the BLDC Motor Control Application with Quadrature Encoder and all needed CodeWarrior and Processor Expert libraries.

| Metrowerks CodeWarrior                |                        |            |                    |                                                 |               |      |
|---------------------------------------|------------------------|------------|--------------------|-------------------------------------------------|---------------|------|
| File                                  |                        |            |                    | Edit View Search Project Debug Processor Expert | Window        | Help |
| 汽房                                    | K3                     |            |                    | Add bldc_encoder.c to Project                   |               |      |
|                                       |                        | Add Files  |                    |                                                 |               |      |
|                                       |                        |            | Create Group       |                                                 |               |      |
| <b>BLDC_Encoder.mc</b>                |                        |            | Create Target      |                                                 |               |      |
|                                       |                        |            |                    | Create Segment/Overlay                          |               |      |
|                                       | external memory        |            | Create Design      |                                                 |               |      |
| Files                                 | Link Order   Targ      |            |                    | Export Project as GNU Makefile                  |               |      |
|                                       |                        |            | Check Syntax       |                                                 | $Ctr +$       |      |
| ⊟ → Configurations                    |                        | Preprocess |                    |                                                 |               |      |
|                                       | $\sim$ 2 external memo | Precompile |                    |                                                 |               |      |
| $ \times$ $\rightarrow$ internal xROM |                        | Compile    |                    |                                                 | $Ctrl + F7$   |      |
| $ \times$ $\Delta$ internal pROM      |                        |            | <b>Disassemble</b> |                                                 | Ctrl+Shift+F7 |      |
| <b>C</b> Operating System             |                        |            |                    |                                                 | Ctrl+U        |      |
| - A CPUs                              |                        |            | Bring Up To Date   |                                                 |               |      |
| 由 / 2 Cpu:56F805                      |                        | Make       |                    |                                                 | F7            |      |

**Figure 3-2 Execute** *Make* **Command**

<span id="page-9-1"></span>For more information about these commands, see:

### **<...>\CodeWarrior Manuals\PDF\Targeting\_56800.pdf**

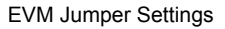

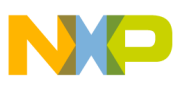

## **4. Execute**

To execute the BLDC Motor Control Application with Quadrature Encoder, select the *Project\Debug* command in the CodeWarrior IDE, followed by the *Run* command. For more help with these commands, refer to the CodeWarrior tutorial documentation in the following file, located in the CodeWarrior installation directory:

### **<...>\CodeWarrior Manuals\PDF\Targeting\_56800.pdf**

If the Flash target is selected, CodeWarrior will automatically program the device's internal Flash with the executable generated during Build. If the External RAM target is selected, the executable will be loaded to off-chip RAM.

Once Flash has been programmed with the executable, the EVM target system may be run in a stand-alone mode from Flash. To do this, set the JG5 jumper in the 1-2 configuration to disable the parallel port, and press the RESET button.

Once the application is running, move the RUN/STOP switch to the RUN position, and set the required speed with the UP/DOWN push buttons. Pressing the UP/DOWN buttons should incrementally increase the motor speed until it reaches maximum speed. If successful, the BLDC motor will be spinning.

**Note:** If the RUN/STOP switch is set to the RUN position when the application starts, toggle the RUN/STOP switch between the STOP and RUN positions to enable motor spinning. This is a protection feature that prevents the motor from starting when the application is executed from CodeWarrior.

You should also see a lighted green LED, which indicates that the application is running. If the application is stopped, the green LED will blink with a 2Hz frequency. If an Undervoltage fault occurs, the green LED will blink at a frequency of 8Hz.

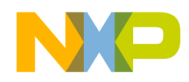

### *How to Reach Us:*

**Home Page:** www.freescale.com

**E-mail:** support@freescale.com

#### **USA/Europe or Locations Not Listed:**

Freescale Semiconductor Technical Information Center, CH370 1300 N. Alma School Road Chandler, Arizona 85224 +1-800-521-6274 or +1-480-768-2130 support@freescale.com

#### **Europe, Middle East, and Africa:**

Freescale Halbleiter Deutschland GmbH Technical Information Center Schatzbogen 7 81829 Muenchen, Germany +44 1296 380 456 (English) +46 8 52200080 (English) +49 89 92103 559 (German) +33 1 69 35 48 48 (French) support@freescale.com

#### **Japan:**

Freescale Semiconductor Japan Ltd. **Headquarters** ARCO Tower 15F 1-8-1, Shimo-Meguro, Meguro-ku, Tokyo 153-0064, Japan 0120 191014 or +81 3 5437 9125 support.japan@freescale.com

#### **Asia/Pacific:**

Freescale Semiconductor Hong Kong Ltd. Technical Information Center 2 Dai King Street Tai Po Industrial Estate Tai Po, N.T., Hong Kong +800 2666 8080 support.asia@freescale.com

#### *For Literature Requests Only:*

Freescale Semiconductor Literature Distribution Center P.O. Box 5405 Denver, Colorado 80217 1-800-441-2447 or 303-675-2140 Fax: 303-675-2150 LDCForFreescaleSemiconductor@hibbertgroup.com

Information in this document is provided solely to enable system and software implementers to use Freescale Semiconductor products. There are no express or implied copyright licenses granted hereunder to design or fabricate any integrated circuits or integrated circuits based on the information in this document.

Freescale Semiconductor reserves the right to make changes without further notice to any products herein. Freescale Semiconductor makes no warranty, representation or guarantee regarding the suitability of its products for any particular purpose, nor does Freescale Semiconductor assume any liability arising out of the application or use of any product or circuit, and specifically disclaims any and all liability, including without limitation consequential or incidental damages. "Typical" parameters that may be provided in Freescale Semiconductor data sheets and/or specifications can and do vary in different applications and actual performance may vary over time. All operating parameters, including "Typicals", must be validated for each customer application by customer's technical experts. Freescale Semiconductor does not convey any license under its patent rights nor the rights of others. Freescale Semiconductor products are not designed, intended, or authorized for use as components in systems intended for surgical implant into the body, or other applications intended to support or sustain life, or for any other application in which the failure of the Freescale Semiconductor product could create a situation where personal injury or death may occur. Should Buyer purchase or use Freescale Semiconductor products for any such unintended or unauthorized application, Buyer shall indemnify and hold Freescale Semiconductor and its officers, employees, subsidiaries, affiliates, and distributors harmless against all claims, costs, damages, and expenses, and reasonable attorney fees arising out of, directly or indirectly, any claim of personal injury or death associated with such unintended or unauthorized use, even if such claim alleges that Freescale Semiconductor was negligent regarding the design or manufacture of the part.

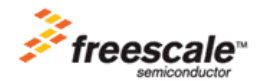

Freescale™ and the Freescale logo are trademarks of Freescale Semiconductor, Inc. All other product or service names are the property of their respective owners. This product incorporates SuperFlash® technology licensed from SST. © Freescale Semiconductor, Inc. 2003, 2005. All rights reserved.

805BLDCQETD Rev. 1 08/2005